## EAB Navigate Resource Guide: How to Enter Appointments and Drop-ins Availability

## **Entering Appointments and Drop-ins (office hours) Availability**

*Definitions for entering Appointments and Drop-In hours for student scheduling:*

*\*\*Drop-ins hours should be understood as synonymous with office hours. Entering Drop-ins availability in EAB functions as a digital posting of office hours and displays as such to students.*

*\*\*Appointments should be understood as passive availability for any selected service reason (as opposed to Campaigns which function as an active out-reach to students). Appointments allow you to control when a student may meet with you and for what service reason through advance scheduling.*

- 1. Login t[o https://umw.campus.eab.com](https://umw.campus.eab.com/) using your UMW single sign-on
- 2. Click on the *My Availability* tab,  $\frac{M_y \text{Avalability}}{M_y \text{Avalability}}$ , located near the top of your profile page
- 3. Under the *Available Times* section, select the *Actions* drop-box and choose *Add Time*

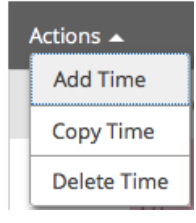

- 4. This will bring forward the *Add Availability* window wherein you enter your specific availability. (*Variations in your schedule will necessitate separate, multiple entries*)
	- a. Begin by selecting the day(s) of the week when you are available to meet When are you available to meet?

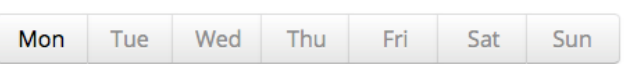

b. Then enter your time *From* and *To* availability for the days selected

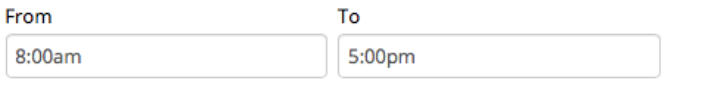

c. Next, click the *Please select a duration* drop-box, **Please select a duration** to set your availability to default for all of *Term Year* or as specific *A Range of Dates* which you may define yourself. (*It is not recommended to select Forever as your duration option*)

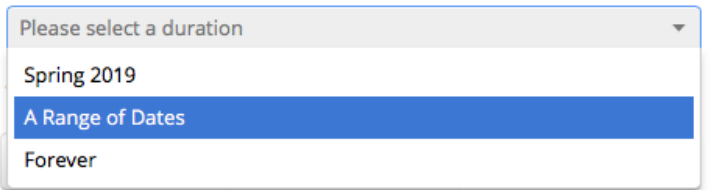

d. Select your type of availability as *Appointments* and/or *Drop-ins*. (Consult definitions at top of page to distinguish between Appointments and Drop-ins; availability may be entered jointly or separately for each type)

What type of availability is this?

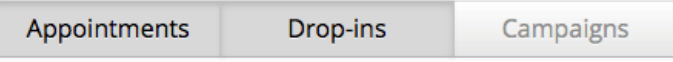

For assistance, contact Academic Services [\(advise@umw.edu\)](mailto:advise@umw.edu) or call 540-654-1010

## EAB Navigate Resource Guide: How to Enter Appointments and Drop-ins Availability

e. Set your *Care Unit* to *Advising* (which will be your only option)

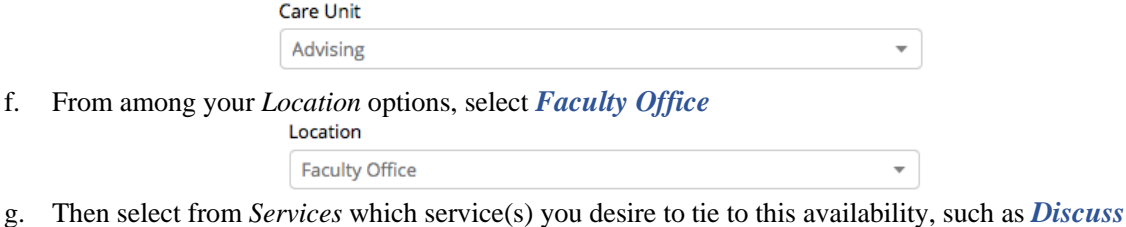

*Course* or *Senior Check Sheets* or *Discuss a Major*. (*You may select as many or as few services as desired for a single availability entry)* Services

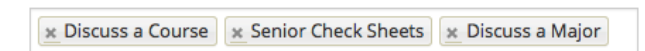

h. If desired, type in the *Special Instructions for Student* any special instructions you wish to convey. (*It is recommended you include your office location but feel free to include requests as well*)

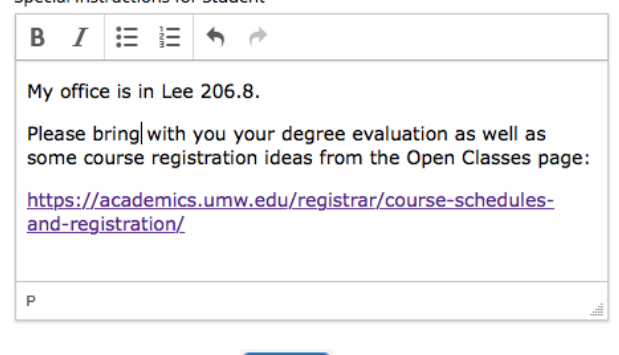

- i. Lastly, make sure to click the *Save* button, save  $\overline{\phantom{a}}$ , at the bottom right of the *Add Availability* window to save your entry.
- 5. Once saved, you will find your entry back in the *Available Times* section Available Times o

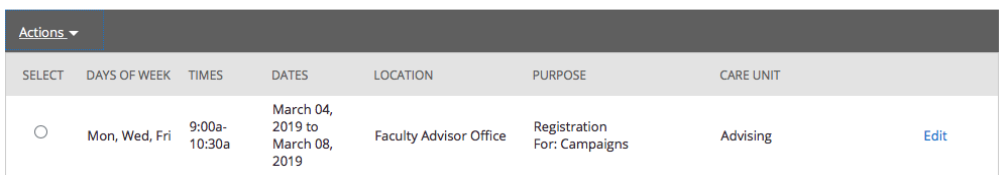

6. If you need to enter additional Campaign availability, it is quickest to copy your newly entered time and edit some of the details. Simply click on the *select button* next to your entry and then click *Actions* and *Copy Time*

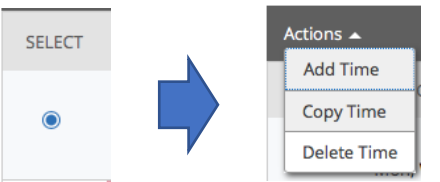

This will prepopulate a new *Add Availability* window with some of your previously selected details carried over for ease or reentry and saving.